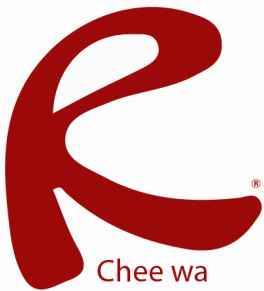

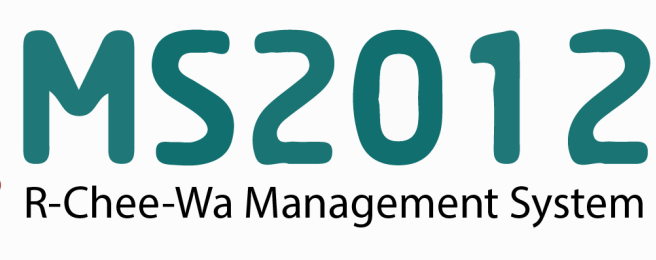

คู่มือการใช้งานระบบ RMS2012 สำหรับเจ้าหน้าที่งานทะเบียน

### **ระบบนกเรยน (สหรบเจาหนาททะเบยน)**

## **การนำเข้าข้อมูลนักเรียน**

ท่านสามารถเข้านำเข้าหรืออัพเดทข้อมูลนักเรียนได้ได้โดยการไปที่ **หน้าหลัก > ระบบนักเรียน > นำเข้าข้อมูลนักเรียน**

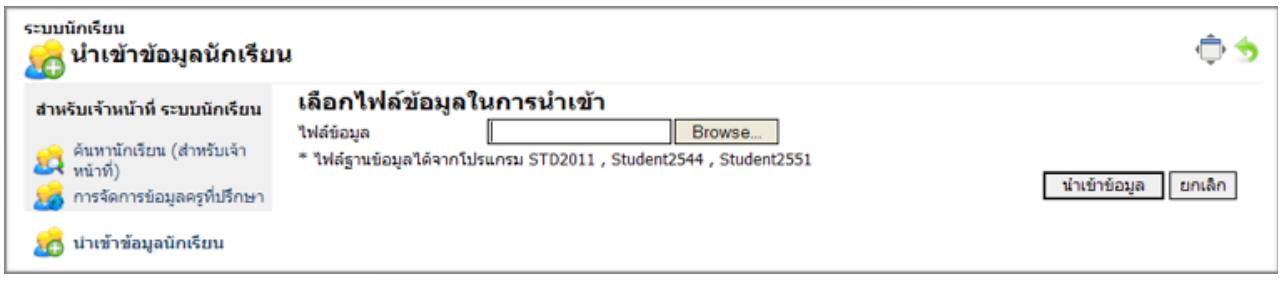

เลือกไฟล์ฐานข้อมูลที่ได้จากการระบบงานทะเบียน จากนั้นคลิกปุ่มนำเข้าข้อมูล

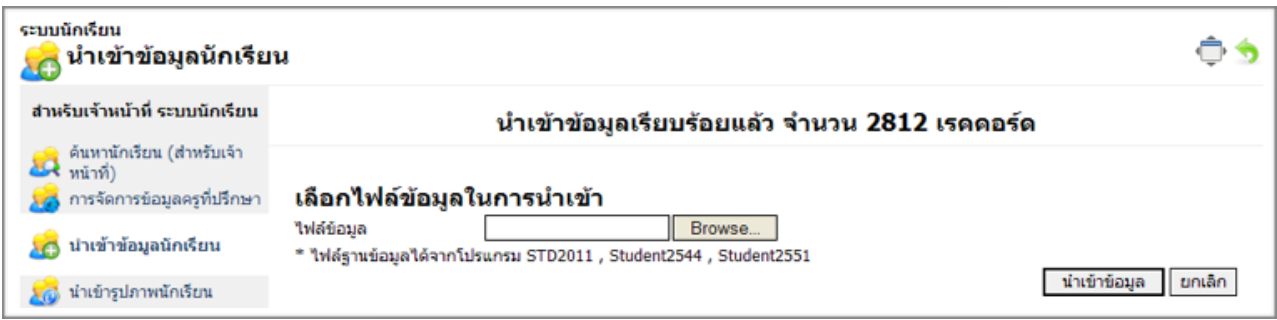

เมื่อนำเข้าข้อมูลเสร็จแล้วจะแสดงหน้าจอดังภาพ

โดยข้อมูลนักเรียนสามารถนำเข้าได้จาก ข้อมูลนักเรียนของระบบทะเบียนของสถานศึกษา (ศธ.02) โดยมีขั้น ตอนการส่งออกข้อมูลนักเรียนดังนี้

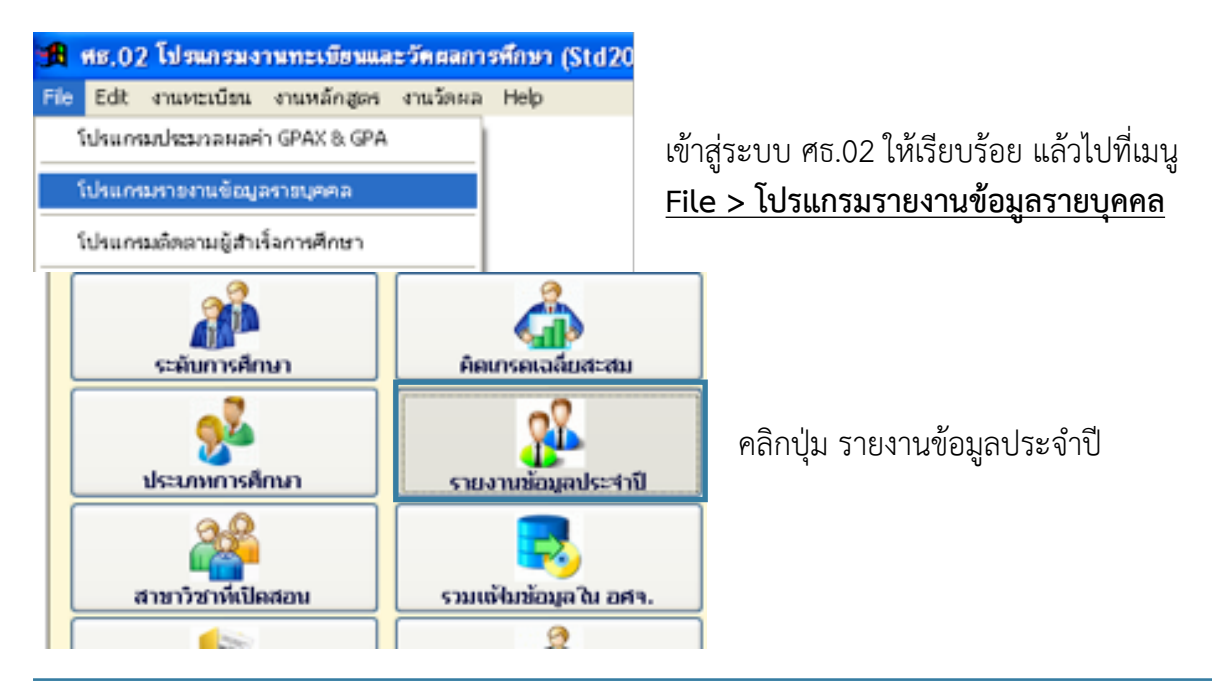

#### **ระบบนกเรยน (สหรบเจาหนาททะเบยน)**

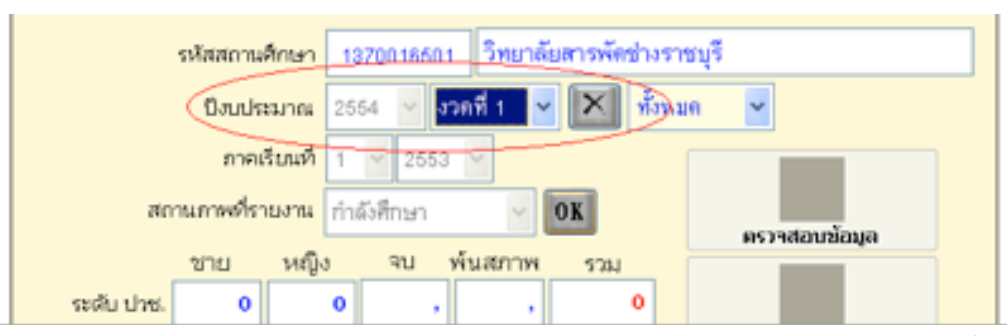

เลือกปีงบประมาณ และงวดให้ถูกต้อง โดยระบบจะแจ้งภาคเรียนและปีการศึกษาของนักเรียนที่ศึกษาอยู่ใน ภาคเรียนนั้นขึ้นมาเพื่อให้ตรวจเช็กความถูกต้อง หากถูกต้องตามต้องการ คลิกปุ่ม OK

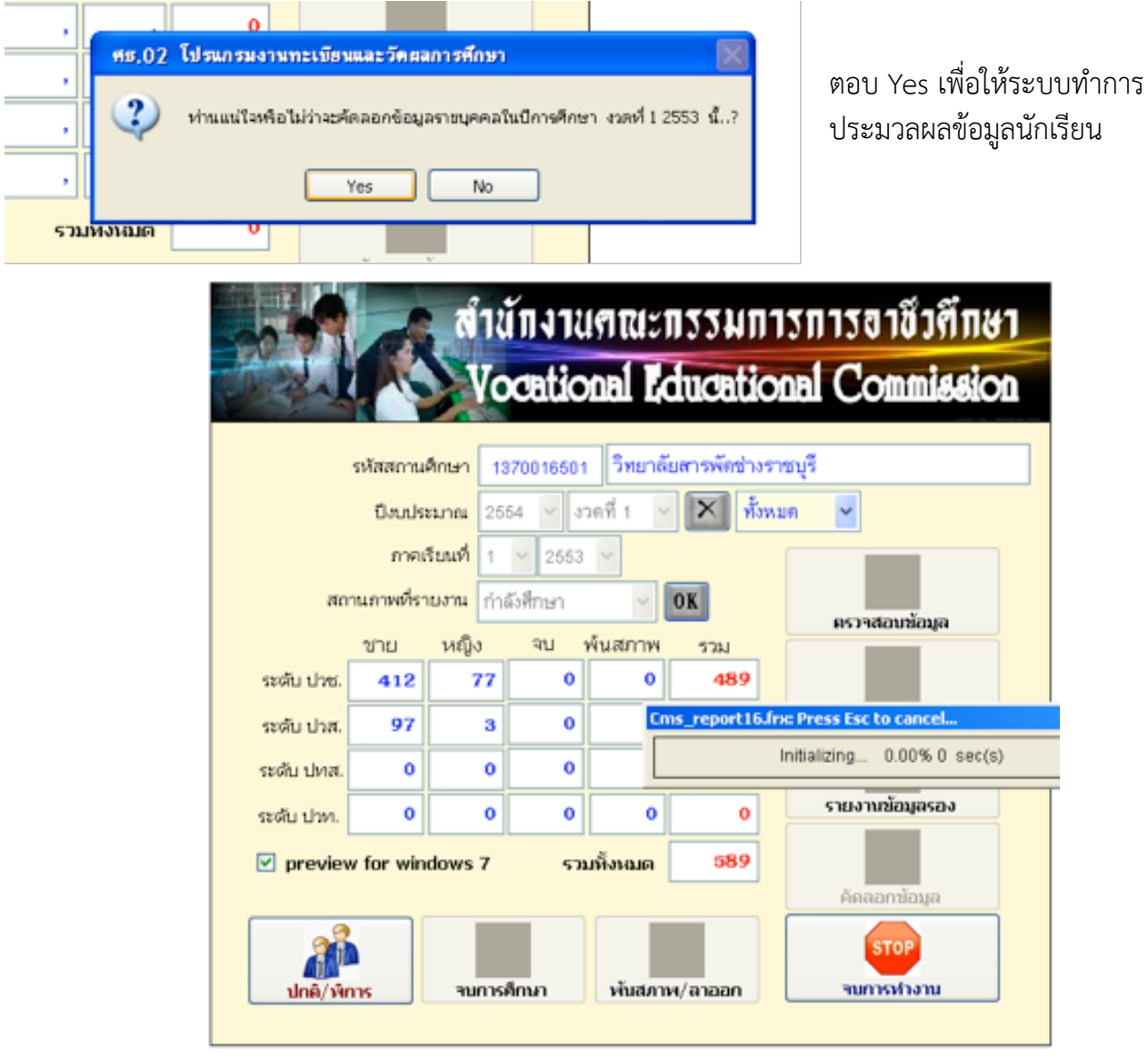

\* หากมีรายงานแจ้งข้อมูลนักเรียน ที่มีปัญหา อาจจะเกิดจากการกรอกข้อมูลไม่ครบ ให้เจ้าหน้าที่งาน ทะเบียนตรวจสอบ อีกครั้ง หรือหากคิดว่าข้อมูลถูกต้องแล้ว ให้คลิกปิดรายงานทิ้งไป

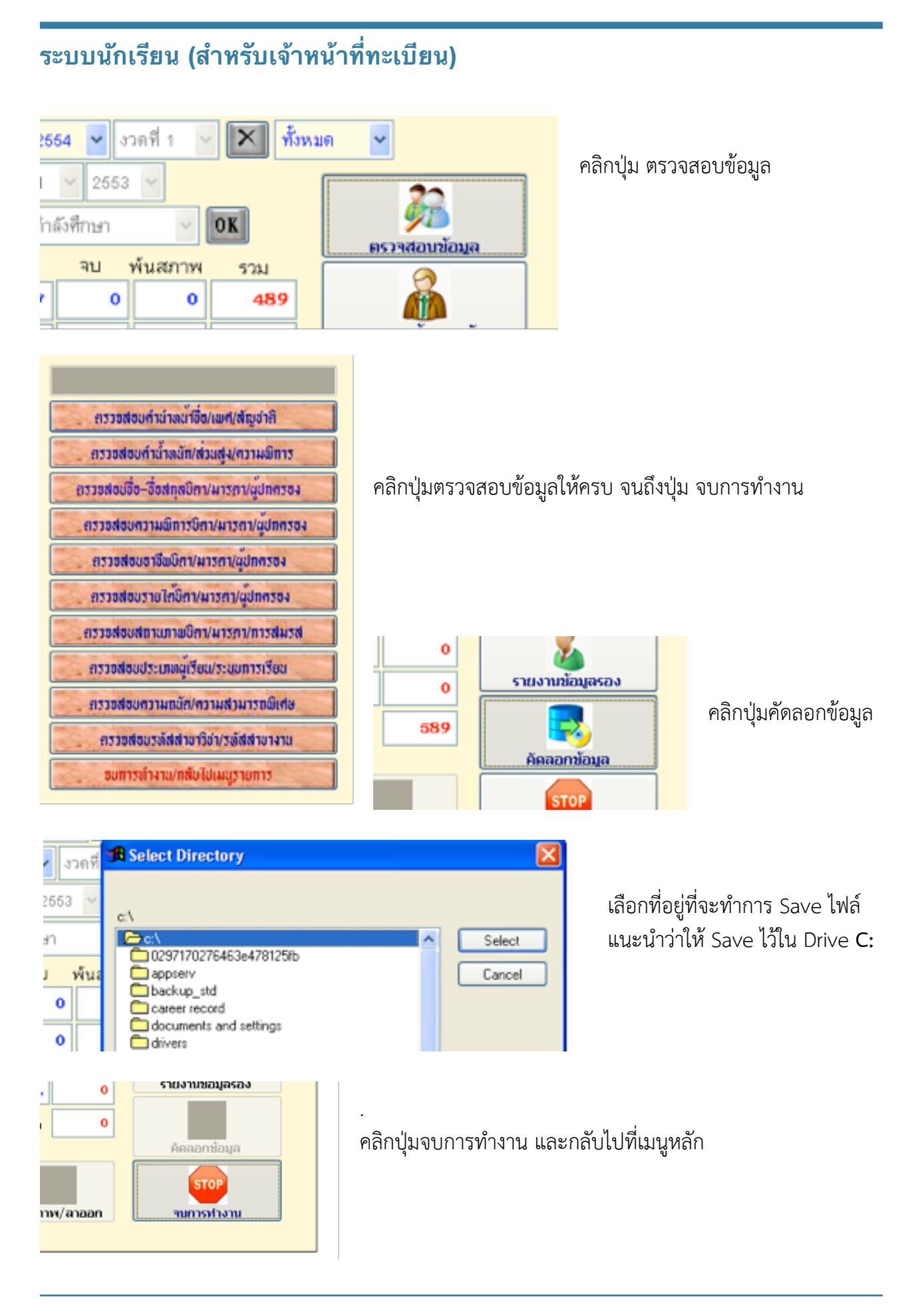

#### **ระบบนกเรยน (สหรบเจาหนาททะเบยน)**

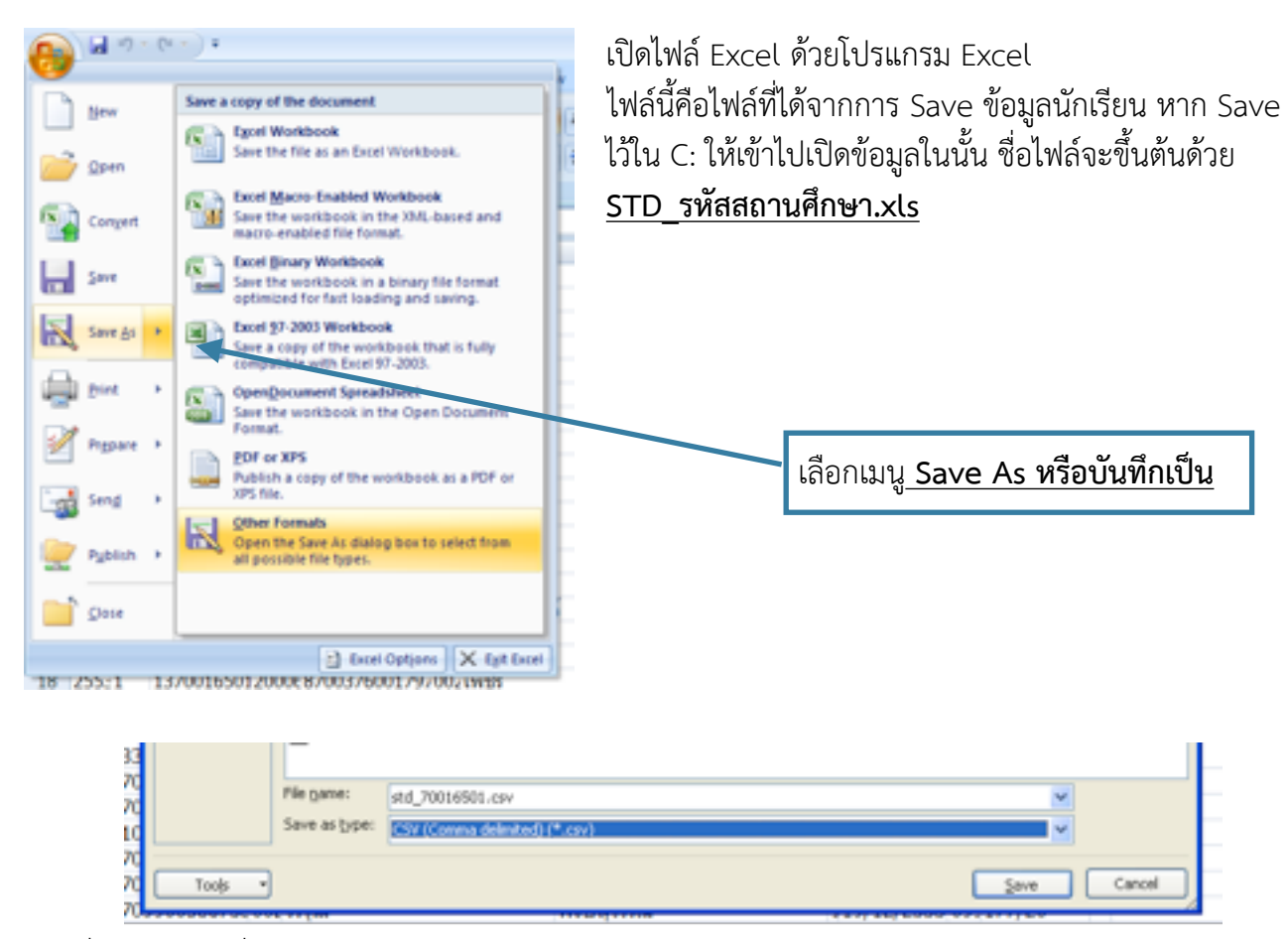

ระบุที่จัดเก็บไฟล์ ชื่อไฟล์ และเลือกประเภอทของเป็นไฟล์ <mark>CSV (Comma delimited)</mark> คลิก Save

# **การนำเข้ารูปภาพนักเรียน**

ท่านสามารถเข้านำเข้ารูปภาพนักเรียนได้ได้โดยการไปที่ **หน้าหลัก > ระบบนักเรียน > นำเข้ารูปภาพนักเรียน**

การนำเข้ารูปภาพนักเรียนสามารถนำเข้าได้โดยการสร้าง zip ไฟล์ที่ได้จากการบีบอัดไฟล์รูปภาพนักเรียน ทั้งหมด **ที่ตั้งเป็นชื่อรหัสนักเรียน นามสกุลไฟล์ .jpg**

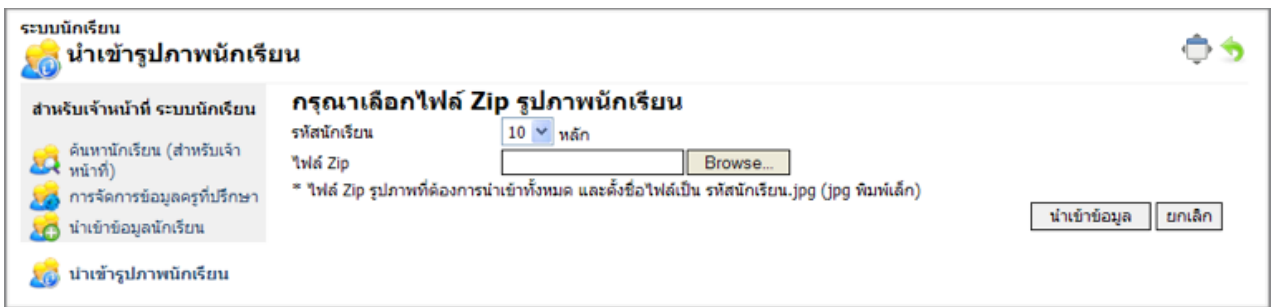

ทำการเลือกจำนวนหลักของรหัสนักเรียน และ Browse… ไฟล์ zip และคลิกปุ่มนำเข้าข้อมูล